**Blackboard Job-Aids: Extending Time on a Test – Making the Test Available for students with disabilities.** 

**Step 1:** Locate the test within week content items. Hover over the contextual menu located at the end of the content title.

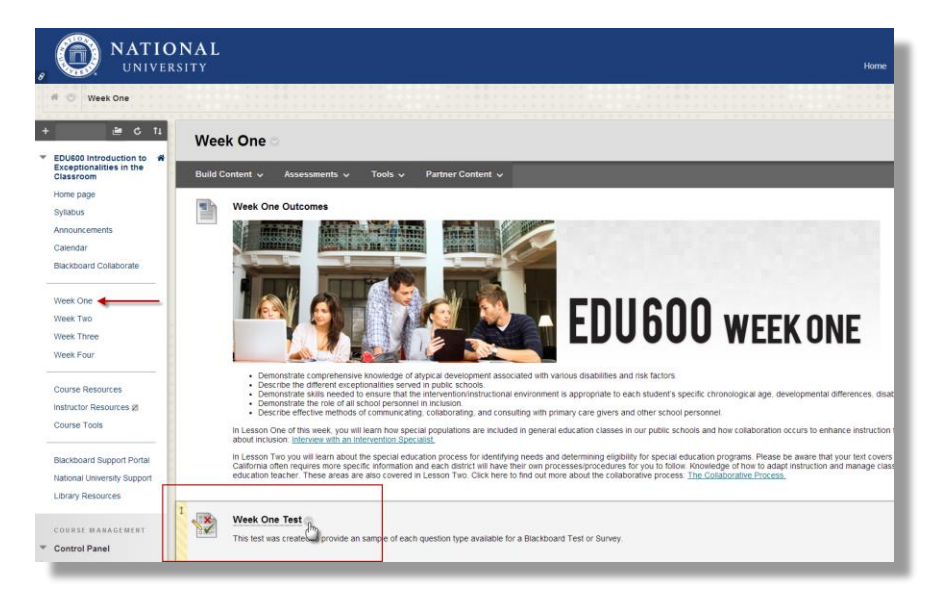

**Step 2**: Click on the contextual menu and select "Edit the Test Options"

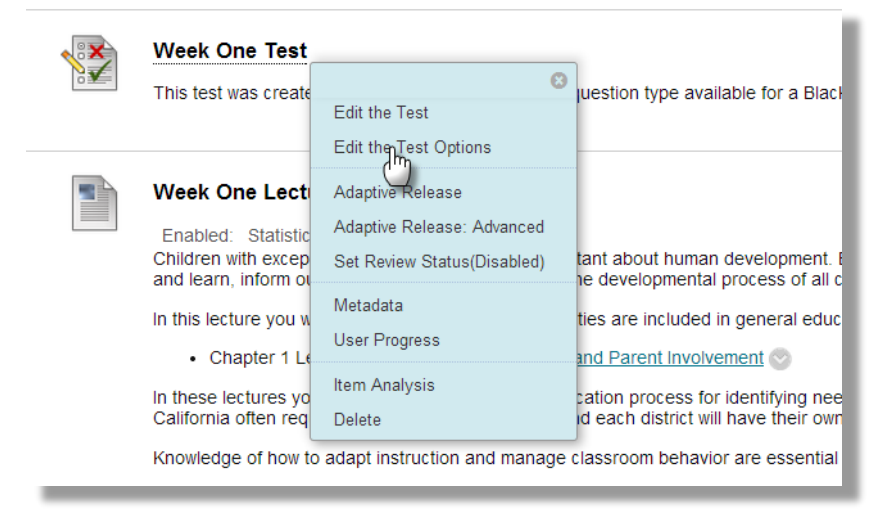

**Step3:** Make link available. Switch to Yes

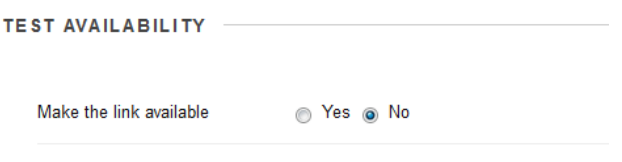

**Step 4:** Set availability for when exam will be available for student exceptions

After: first date and time you would like the student to have access Until: when you would like to restrict access

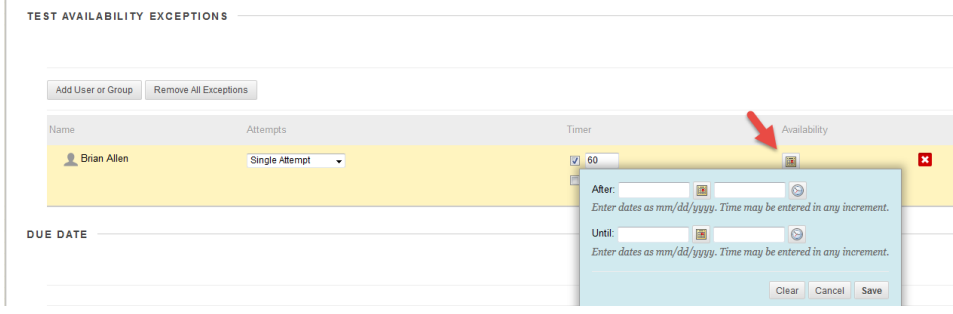

**Step 5:** Save and submit changes.